# Portail Édu-Groupe

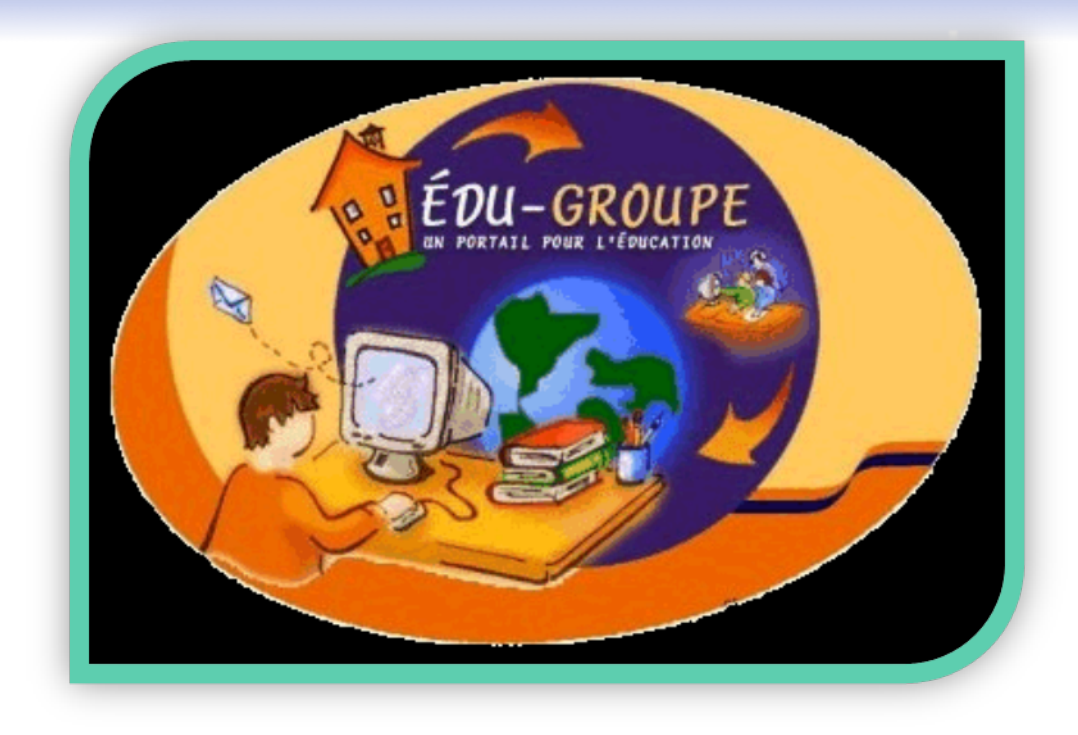

# Annie Marois, Conseillère pédagogique **FORMATION 2**

# Commission scolaire des Découvreurs

Février 2012

*Tutoriels tirés du portail de la GRICS*

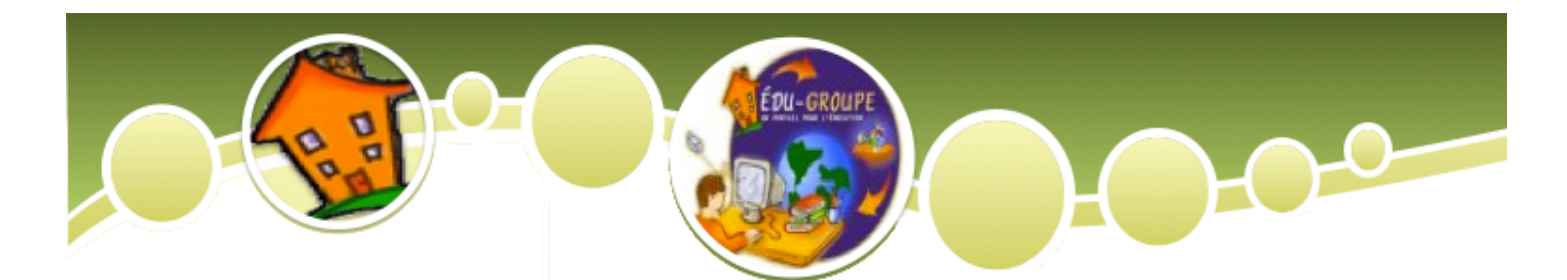

# Nouvelle interface

Dans la nouvelle interface « touch » du portail, vous y trouverez différentes sections. Tout d'abord, vous trouverez des liens directs vers les outils du portail en ce qui concerne la gestion du temps et de l'information. Vous trouverez ensuite des liens vers certaines applications en ligne que vous avez à utiliser régulièrement. De plus, une autre section vous partage aussi des liens en ligne vers différentes ressources utiles. Enfin, la dernière section donne accès directement aux différentes communautés des services éducatifs. 

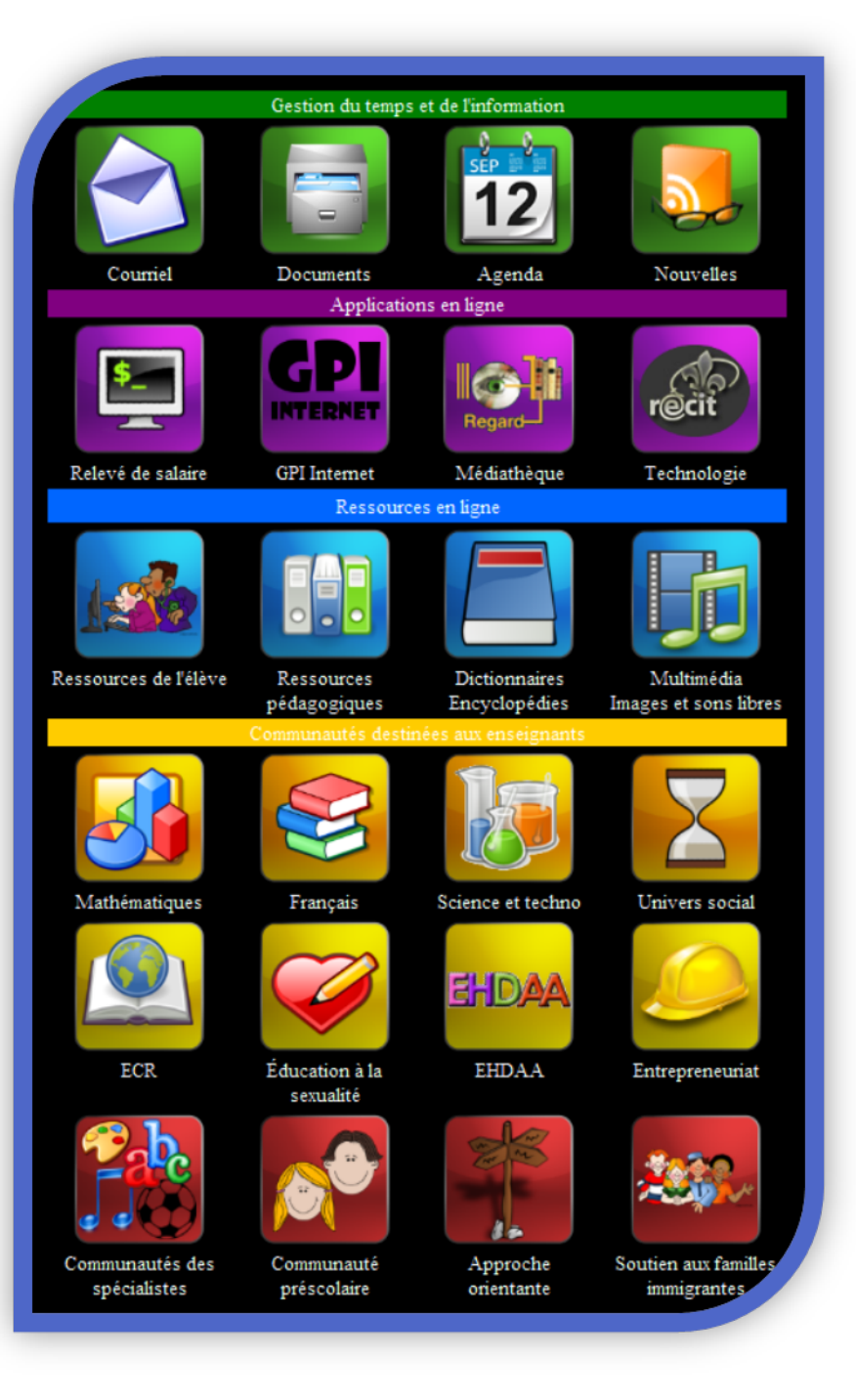

Bonne exploration !

# Table des matières

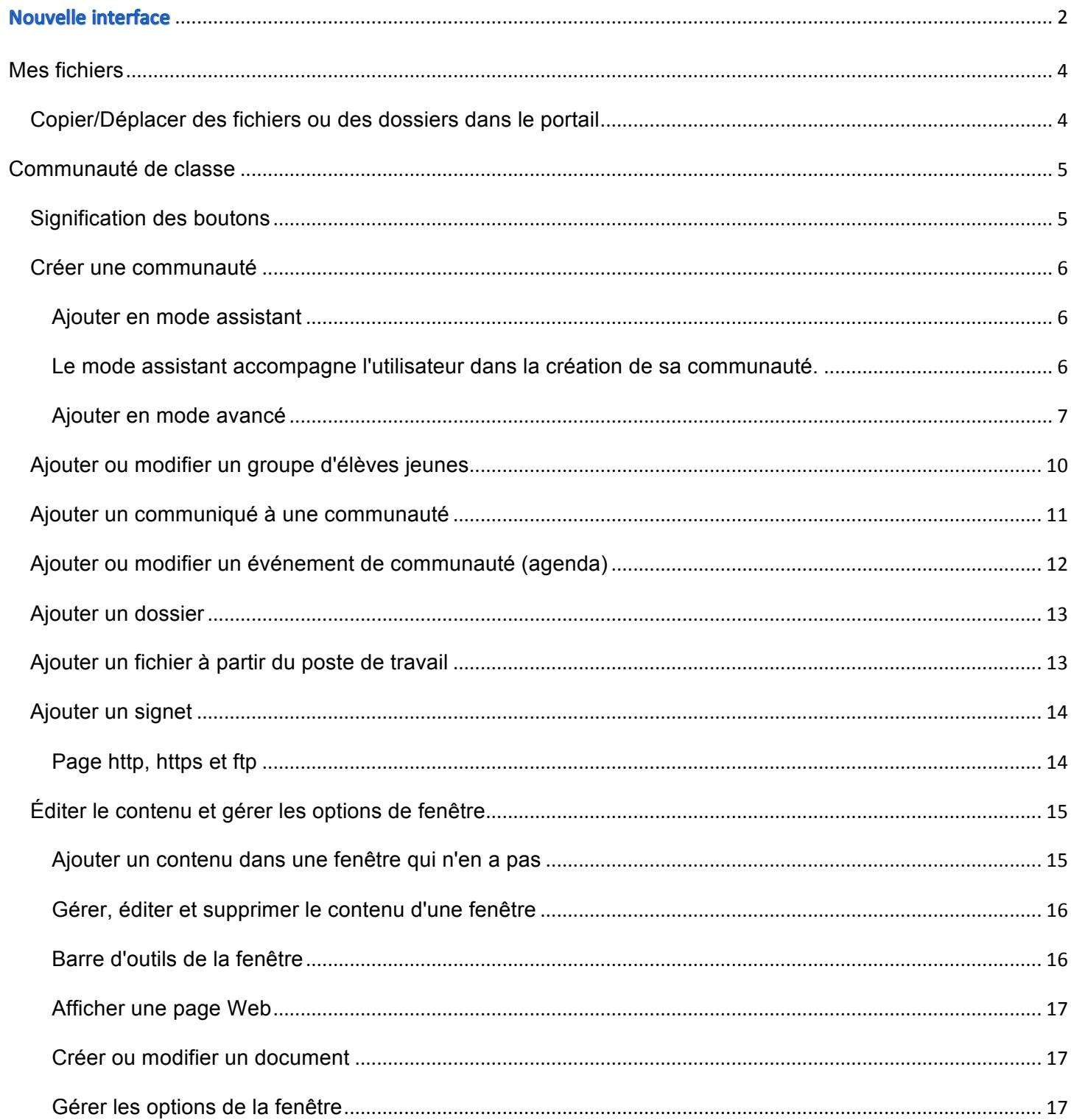

# **Mes fichiers**

# **Copier/Déplacer des fichiers ou des dossiers dans le portail**

1. Dans la fenêtre **Gestion de fichiers**, cochez les éléments à copier ou à déplacer.

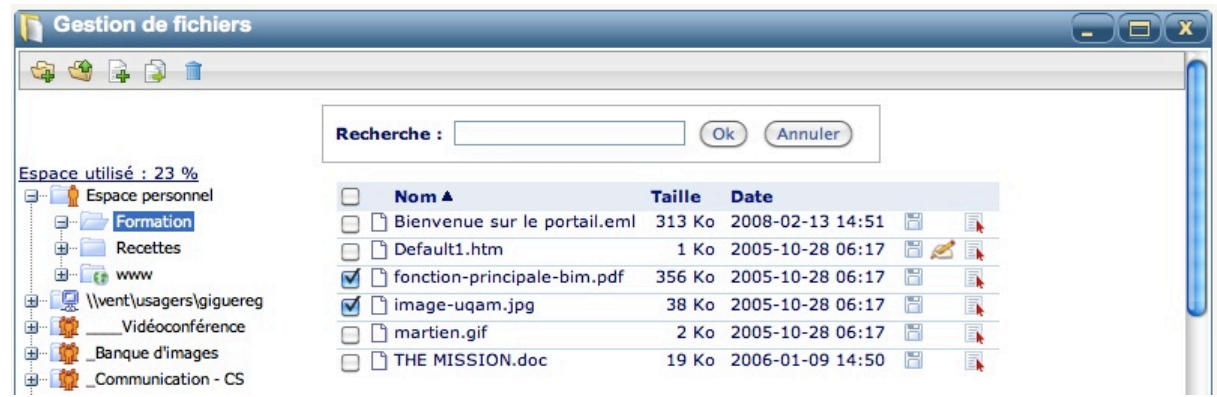

- 2. Pour copier ou déplacer tous les éléments de la fenêtre, cliquez sur la case à cocher dans l'en-tête qui sélectionnera tous les éléments de la page  $\blacksquare$ .
- 3. Cliquez sur l'icône **Copier ou déplacer** ...

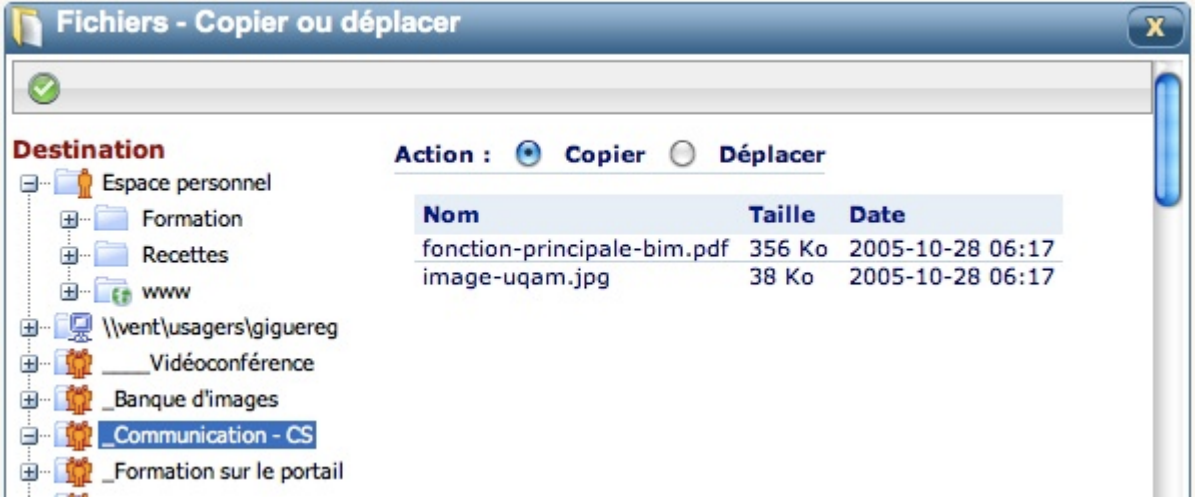

- 4. Choisissez l'opération que vous désirez effectuer.
	- § **Copier** conserve le fichier à son emplacement actuel et en fait une copie à l'emplacement de votre choix.
	- § **Déplacer** supprime le fichier de son emplacement actuel pour le déposer à l'emplacement de votre choix.
- 5. Dans l'arborescence de gauche, cliquez sur le dossier dans lequel vous voulez copier ou déplacer les éléments sélectionnés.
- 6. Cliquez sur l'icône **Accepter** .

# **Signification des boutons**

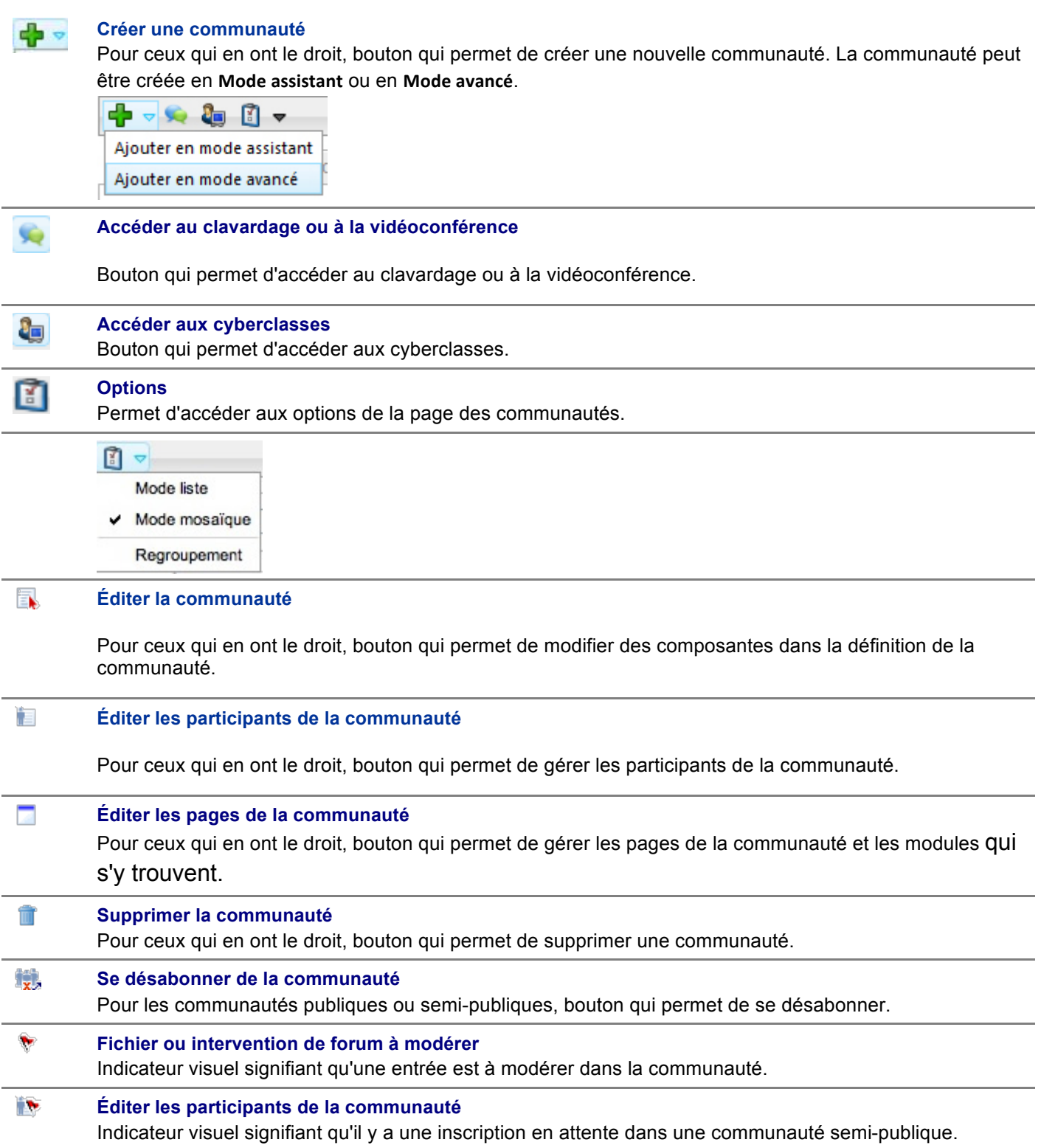

# **Créer une communauté**

Il existe deux façons de créer une communauté : le mode assistant et le mode avancé. Dans la formation 2, nous utiliserons le mode assistant. Vous trouverez toutefois les informations pour le mode avancé.

### *Ajouter en mode assistant*

#### *Le mode assistant accompagne l'utilisateur dans la création de sa communauté.*

- 1. Cliquez sur **Mes communautés** dans la bannière.
- 2. Cliquez sur l'icône Ajouter **de la c**et sélectionnez Ajouter en mode assistant. Cette méthode simplifiée et rapide permet de mettre sur pied une communauté en quatre étapes :

#### **Étape 1 de 3 : Nom et description de la communauté**

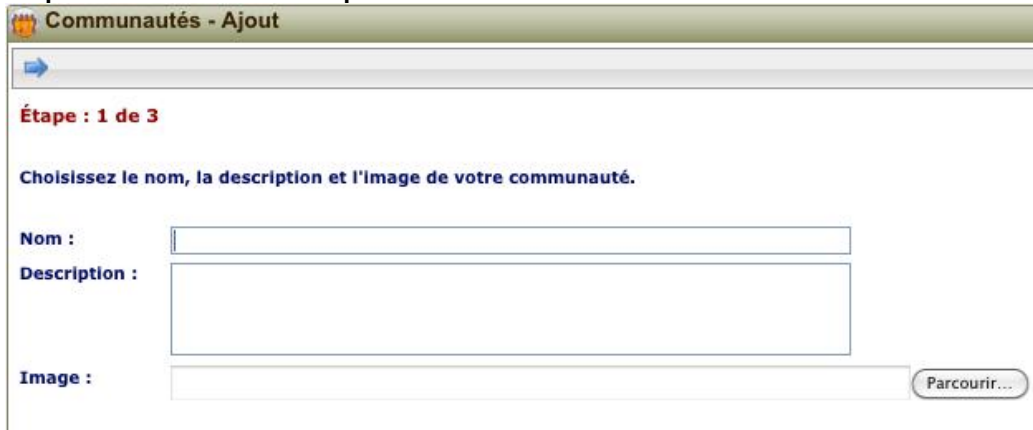

### **Étape 2 de 3 : Apparence souhaitée**

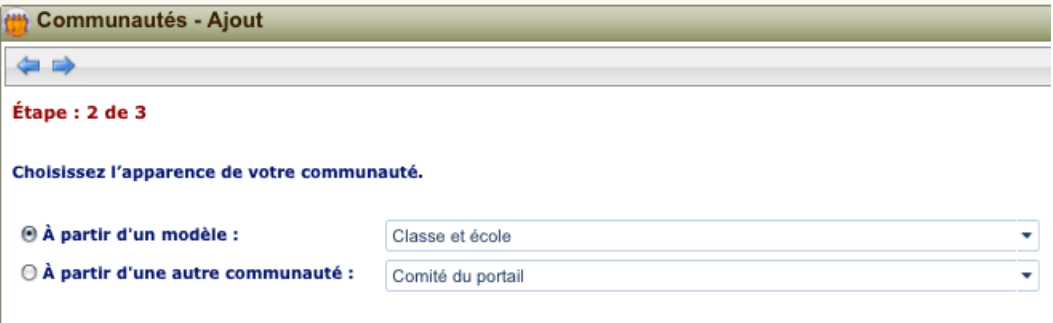

### **Étape 3 de 3 : Actions permises aux participants (définissant ainsi leur rôle)**

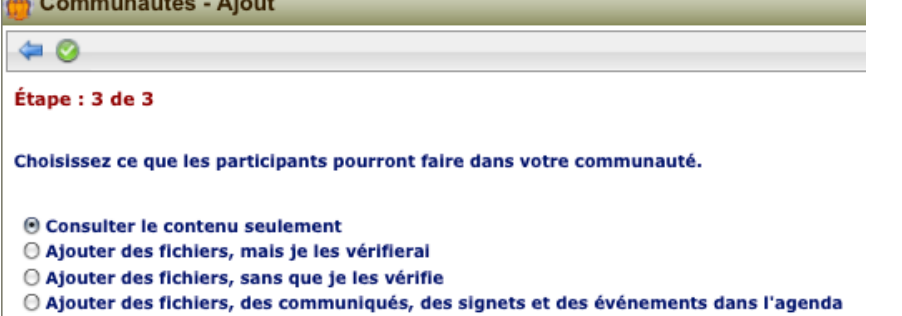

La création de la communauté est maintenant terminée, sauf si l'utilisateur est enseignant. Dans ce cas, une quatrième et dernière étape est proposée visant à spécifier le type de participants et sa provenance (de quelle discipline ou de quel groupe-repère).

### **Étape 4 : Participants visés**

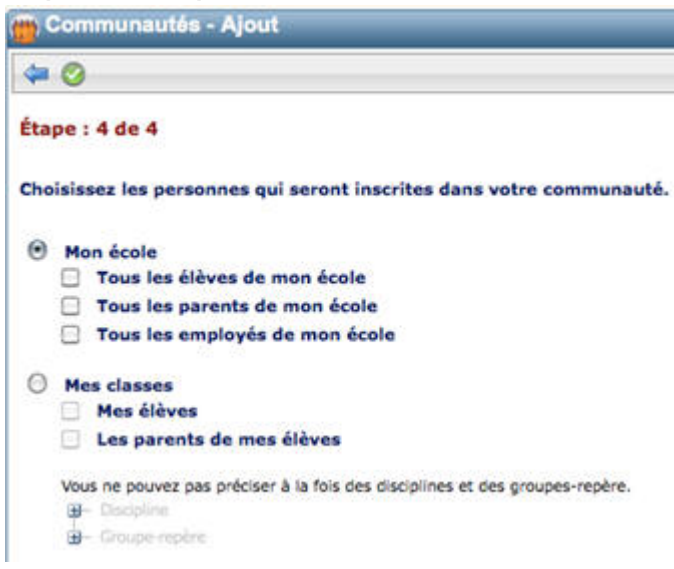

### *Ajouter en mode avancé*

- 1. Cliquez sur **Mes communautés** dans la bannière.
- 2. Cliquez sur l'icône **Ajouter** et sélectionnez **Ajouter en mode avancé**.

Vous obtenez cette page s'il s'agit d'ajouter une communauté de type **Privé**.

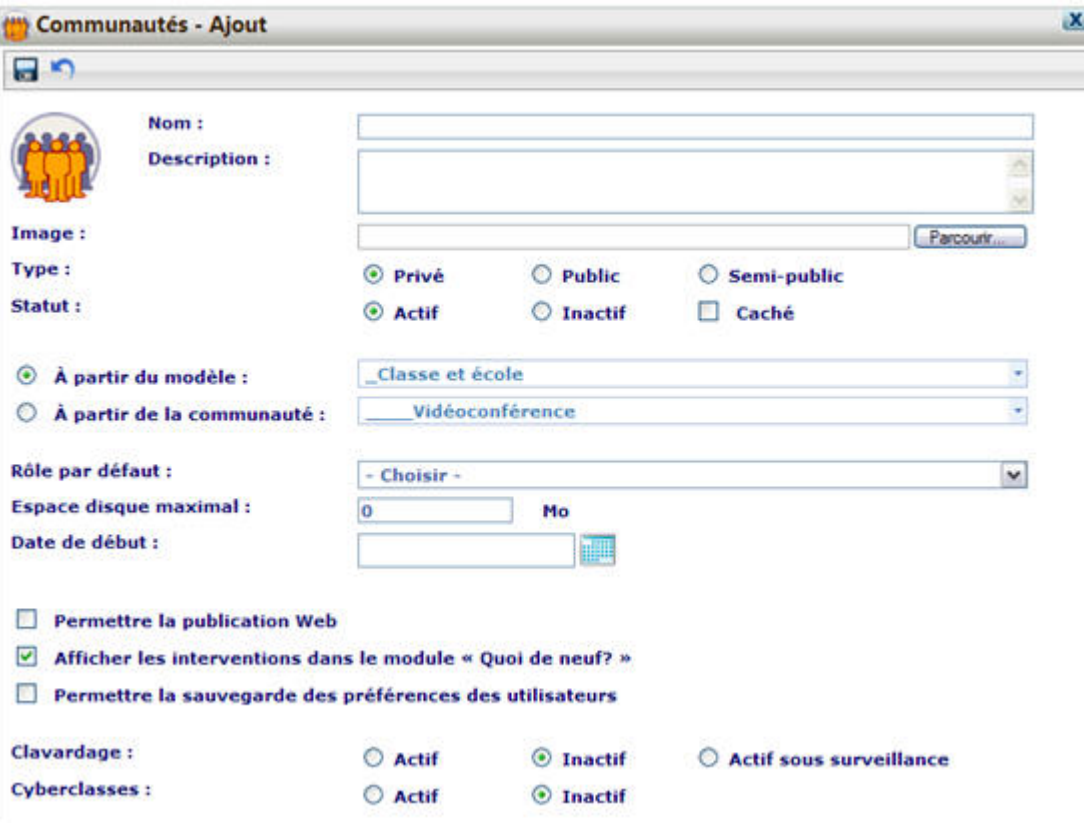

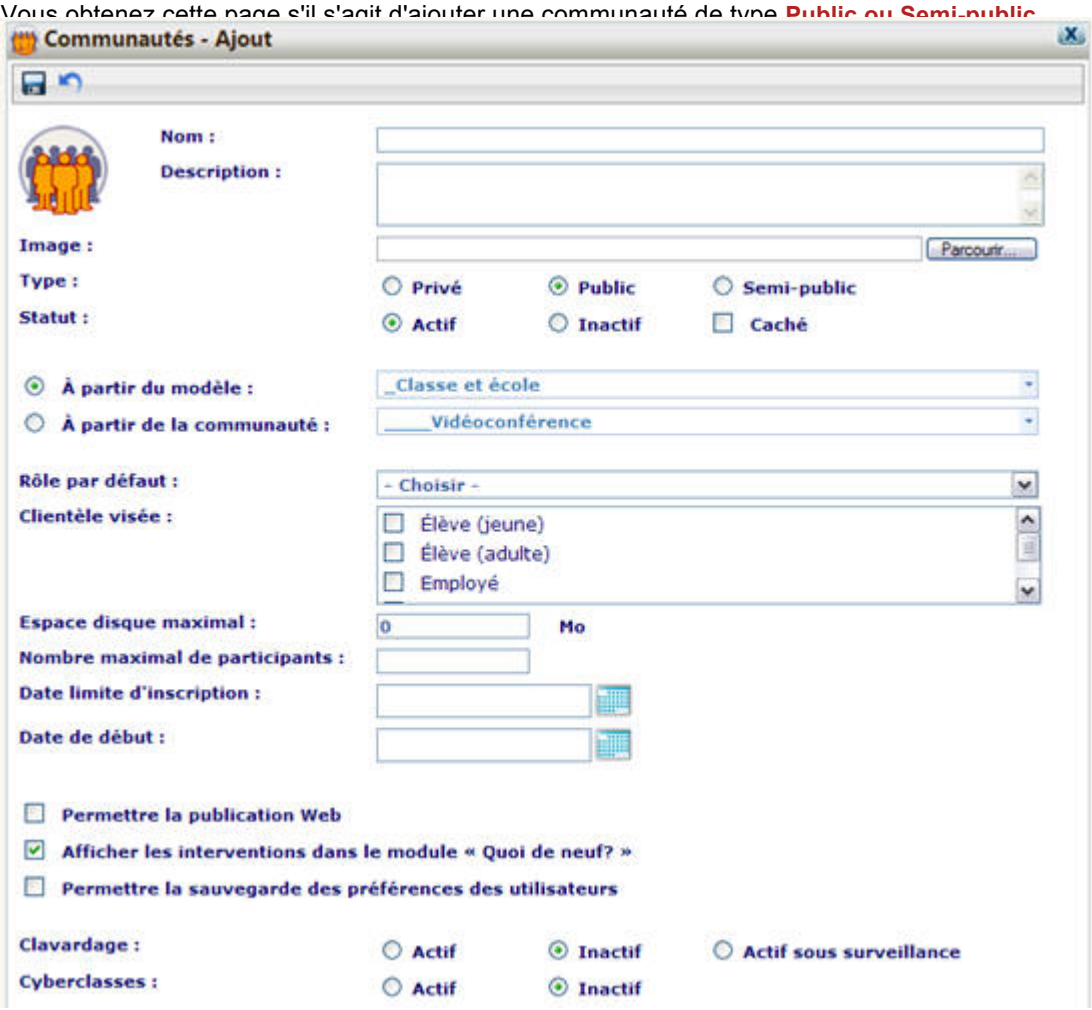

- Nom : Remplissez obligatoirement la zone de texte Nom afin de nommer votre communauté. C'est par le nom que votre communauté sera identifiée. Veillez à lui donner un nom significatif et distinctif.
- Description : Remplissez ce champ pour décrire le contenu de votre communauté. La description accompagne fréquemment le nom de la communauté.
- Image : Au besoin, si vous voulez que votre communauté soit représentée par une image lorsque vous afficherez les communautés en mode mosaïque, ajoutez votre image à partir de votre poste de travail. L'image sera automatiquement redimensionnée.
- Type : Cliquez dans le cercle devant le type de communauté désirée. Notez que le type peut être changé en tout temps.
	- § **Privée :** Un propriétaire ou un modérateur d'inscription inscrit les membres. Ce type de communauté est utilisé par exemple par les enseignants qui y inscrivent leurs élèves.
	- § **Public :** Des utilisateurs peuvent s'inscrire librement à la communauté. Vous aurez le privilège d'inscrire des membres à votre communauté mais ceux-ci conservent le droit de s'en désabonner.
	- **Semi-public** : Des utilisateurs peuvent demander d'être membres. Ceux qui ont des droits égaux ou supérieurs à ceux de modérateur d'inscription peuvent accepter ces demandes. Ce type de communauté est semblable à celui de public mais les membres devront être acceptés pour pouvoir participer.
- Statut : Le statut (Actif, Inactif) permet de contrôler l'accès à la communauté. Une communauté inactive ne sera pas accessible à ses membres. L'option **Caché** vous permet de rendre une communauté invisible à ses membres (sauf au propriétaire et aux propriétaires délégués). Le contenu de la communauté est disponible pour les membres par le biais de leur

espace personnel. Ainsi, vous pouvez émettre des communiqués, déposer des documents, inscrire des événements à l'horaire.

- § **À partir du modèle :** Les administrateurs de votre organisme ont mis à votre disposition des modèles de communautés répondant aux besoins les plus courants. Choisissez celui qui correspond à vos besoins.
- À partir de la communauté : Cette possibilité est offerte aux utilisateurs qui souhaitent créer une communauté semblable à une autre. À partir du menu déroulant, sélectionnez une autre communauté dont vous êtes membre. Vous récupérerez la structure et les signets qui y sont inclus.
- Rôle par défaut : Cliquez pour ouvrir la liste déroulante et sélectionnez le rôle que vous voulez attribuer (cliquez ici pour voir la description des rôles). Ce rôle sera attribué aux nouveaux membres de votre communauté.
- § **Clientèle visée :** Au besoin dans les communautés **publiques** et **semi-publiques**, vous pouvez cocher la ou les cases correspondant à la clientèle visée. Cette donnée est utilisée lors de l'adhésion aux communautés publiques et semi-publiques pour offrir la communauté seulement à un type de clientèle.
- Espace disque maximal : Inscrivez l'espace disque maximal jugé utile pour la communauté (documents, forum, pages, etc.). Par défaut, vous y verrez l'espace disque maximal qui vous est alloué.
- **Nombre maximal de participants** : Au besoin dans les communautés *publiques* et semi-publiques, inscrivez le nombre maximal de membres qui peuvent s'inscrire à la communauté. Par défaut, vous y verrez le nombre maximal qui vous est autorisé. Ce nombre est important dans le cas des communautés publiques et semipubliques afin de contrôler le nombre de participants.

Notez que ce nombre ne tient pas compte des inscriptions dynamiques. Les dates de début et de fin permettent de contrôler le moment où la communauté sera accessible à ses membres. Vous pouvez par exemple créer une communauté au mois de mai qui servira en septembre.

- **Date limite d'inscription** : Au besoin dans les communautés publiques et semi-publiques ce champ facultatif est utilisé pour fixer une date limite où la communauté sera offerte pour l'inscription. Après cette date, aucune adhésion ou demande d'adhésion ne peut être effectuée. Si la date n'est pas précisée, il n'y a pas de limite aux inscriptions. Pour modifier la date, cliquez sur l'icône du calendrier ou inscrivez la date selon le format **AAAA-MM-JJ** où AAAA est l'année (4 chiffres), MM le mois et JJ le jour.
- Date de début : La communauté ne sera visible par ses membres qu'à la date indiquée par son propriétaire. De plus, une communauté ayant un statut **Inactif** sera activée automatiquement, à la date prévue, par le Service de tâches.
- § **Message d'acceptation :** Au besoin dans les communauté **semi-publiques** ce champ facultatif est utilisé pour Inscrire un message qui sera envoyé automatiquement aux membres de communautés **semi-publiques** lors de l'acceptation de leur adhésion.
- Permettre la publication Web : La publication Web permet d'ajouter un dossier à partir duquel les fichiers seront rendus disponibles sur le Web. Lorsque la case est cochée, un dossier **www** est créé à la racine de l'espace fichiers de la communauté.
- Afficher les interventions dans le module « Quoi de neuf? » : Si cette option est cochée, les ajouts et les modifications qui surviendront dans la communauté seront référés dans le module **Quoi de neuf?**
- Permettre la sauvegarde des préférences des utilisateurs : Lorsque cette option est cochée, les utilisateurs ont la possibilité de modifier l'apparence de la communauté (ordre des pages, dimension des fenêtres, organisation visuelle). Lorsque qu'elle n'est pas cochée, une icône située juste à côté du nom de la communauté indique qu'il n'est pas possible de modifier l'apparence de cette dernière.
- § **Clavardage :** Si vous voulez que les membres de votre communauté aient accès au clavardage, cliquez devant l'option **Actif**. Si vous voulez que l'outil ne soit disponible que lorsqu'un propriétaire ou un modérateur est présent, cliquez devant **Actif sous supervision**.
- § **Cyberclasses :** Une cyberclasse est un lieu d'échange entre deux membres de la communauté. Seuls les modérateurs de contenu et les propriétaires de la communauté peuvent initier une cyberclasse. Si vous voulez que les membres de votre communauté aient accès à la cyberclasse, cliquez devant l'option **Oui**.
- 3. Cliquez sur le bouton **Enregistrer** pour confirmer vos valeurs.

# **Ajouter ou modifier un groupe d'élèves jeunes**

- 1. Dans la bannière, cliquez sur **Mes communautés**.
- 2. Cliquez sur l'icône **Gérer les participants** de la communauté désirée.
- 3. Cliquez sur bouton **Ajouter** et sélectionnez **Ajouter un groupe**. Ou

Cliquez sur l'icône **Éditer les propriétés du groupe de** s'il s'agit d'un groupe déjà créé.

4. Lors d'un ajout, sélectionnez l'onglet **Élèves jeunes**.

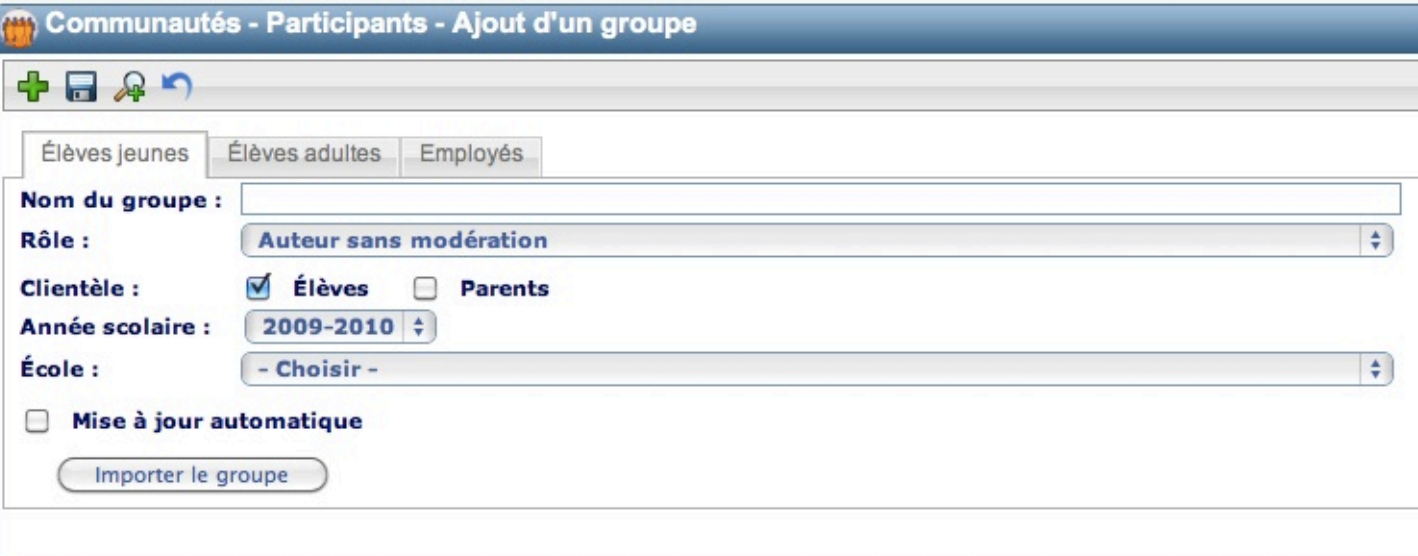

- Nom du groupe : Donnez un nom significatif à votre groupe.
- Rôle : Assignez un rôle au groupe. Voir Rôle des membres dans une communauté pour plus de détails.
- Clientèle : Précisez la clientèle visée par les paramètres d'importation. Tous les critères s'appliquent aux élèves. Si vous demandez d'importer les parents, ce seront les parents des élèves touchés qui seront récupérés.
- Année scolaire : À partir de la liste déroulante, sélectionnez l'année scolaire (habituellement l'année courante).
- **École**: À partir de la liste déroulante, sélectionnez l'école d'où le ou les groupes seront importés. Suite à cette opération, deux critères supplémentaires apparaîtront : **Discipline** et **Groupe-repère**.
	- a. **Discipline** : Cliquez sur le symbole **+** devant **Discipline** si vous voulez choisir des groupes-disciplines.
	- b. **Groupe-repère** : Cliquez sur le symbole **+** devant **Groupe-repère** si vous voulez choisir des groupesrepères.

Si vous êtes un enseignant, vous pouvez filtrer et voir seulement vos groupes en cliquant sur le bouton

**Filtre** . Pour voir tous les **Groupes-disciplines** et **Groupes-repères** de l'école, cliquez sur le bouton **Annuler le filtre** .

Suivant qu'au moins un groupe discipline ou un groupe-repère est sélectionné, l'écran sera mis à jour de la façon suivante :

- **Options**:
	- a. Création d'une liste de distribution par groupe : Si vous désirez obtenir une liste de distribution pour chacun de vos groupes, conservez le crochet de la case devant **Création d'une liste de distribution par groupe**.

La création d'une liste de distribution par groupe vous permettra d'envoyer des courriels aux élèves des groupes importés.

- b. Création d'un dossier par élève : Si vous désirez créer un dossier par élève (dont le nom sera le nom de famille suivi du prénom), conservez le crochet de la case devant **Création d'un dossier par élève**. Chacun des groupes aura un dossier portant le numéro de groupe à l'intérieur duquel se trouveront les dossiers des élèves.
- c. Cacher le dossier de l'élève : Si vous désirez que les dossiers créés au point précédent soient des dossiers cachés, conservez le crochet de la case devant **Cacher le dossier de l'élève**. Les dossiers cachés sont visibles pour le propriétaire du dossier (l'élève) et pour les modérateurs de la communauté.
- 5. Une fois tous les choix faits, cliquez sur le bouton **Importer le groupe** au bas de la fenêtre. Les élèves ou les parents, selon les choix que vous avez faits, seront inscrits dans la communauté selon les paramètres sélectionnés.

# **Ajouter un communiqué à une communauté**

La création des communiqués est réservée à ceux qui ont un rôle de modérateur ou de propriétaire de la communauté.

- 1. Allez au module **Communiqués** de la communauté et faites-le afficher en pleine page.
- 2. Cliquez sur l'icône **Gérer les communiqués** . Si l'icône n'est pas affiché, c'est parce que votre rôle dans cette communauté est **lecteur** ou **auteur**.
- 3. Pour ajouter un communiqué, cliquez sur l'icône Ajouter **de la fetale de la fenêtre suivante s'affiche** :

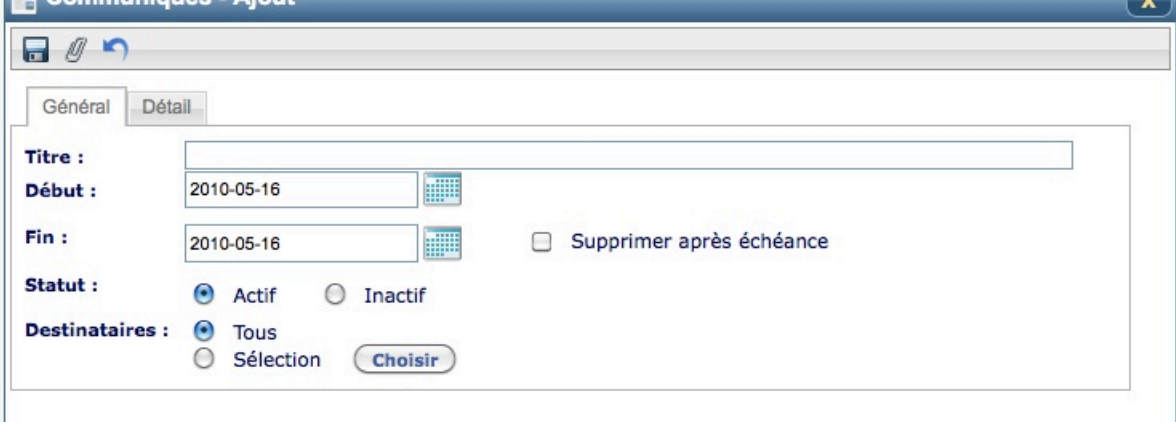

- § **Titre :** Inscrivez le titre devant apparaître pour le communiqué.
- **Début (aaaa-mm-jj) :** Pour modifier la date, cliquez sur l'icône du calendrier **....**
- **Fin (aaaa-mm-jj) :** Pour inscrire la date de fin du communiqué, cliquez sur l'icône du calendrier **....**
- Supprimer après échéance : Cochez la case si vous désirez que le communiqué soit supprimé après la date d'échéance.
- Statut : Cochez le bouton radio correspondant, pour rendre actif ou inactif le communiqué.
- **Destinataires : Cochez le bouton radio Tous pour sélectionner tous les membres de la communauté, ou sur le** bouton radio **Sélection** puis sur le bouton **Choisir** pour sélectionner certains membres de la communauté.
- 4. Cliquez sur l'onglet **Détail** pour écrire un message détaillé dans la zone appropriée de l'éditeur de texte. Vous pouvez également ajouter des images.
- 5. Au besoin, insérez une pièce .

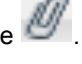

6. Enregistrez votre communiqué

# **Ajouter ou modifier un événement de communauté (agenda)**

- 1. Pour ajouter un événement de communauté, cliquez sur **Ajouter** ou cliquez directement dans une période du calendrier.
- 2. Pour modifier un événement de communauté, cliquez sur le titre de l'événement concerné dans le calendrier de la communauté. Vous devez avoir l'autorité nécessaire pour le faire.

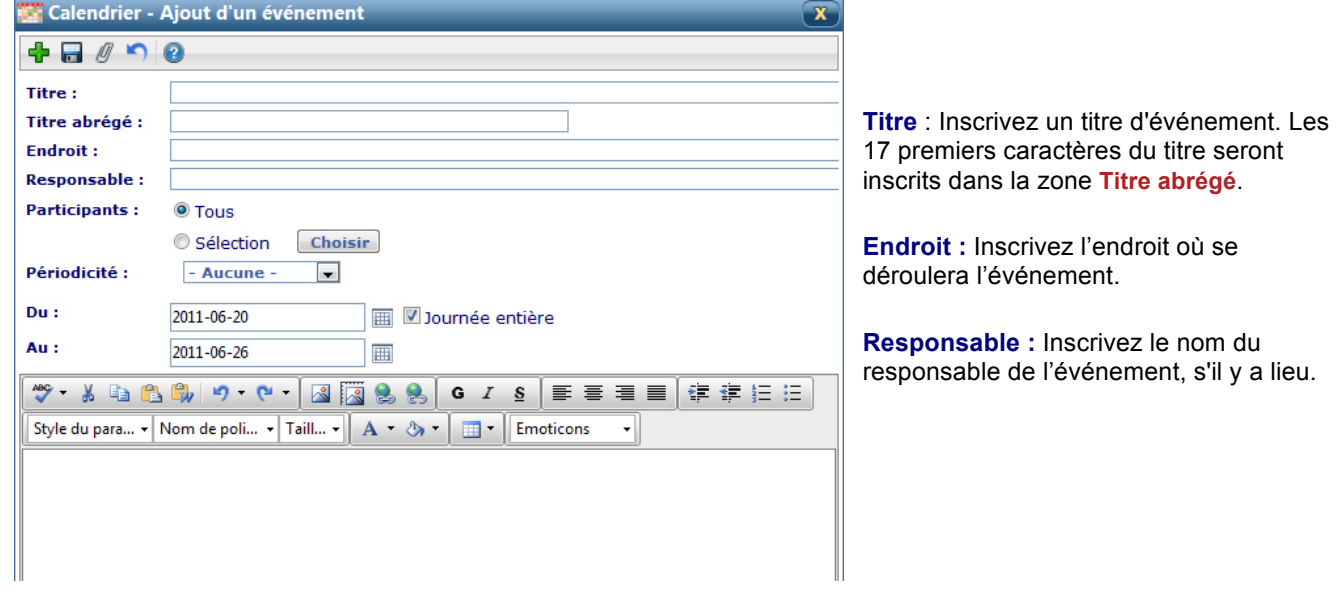

### § **Participants :**

- § Cochez **Tous** si vous souhaitez que tous les participants de la communauté voient l'événement.
- § Cochez **Sélection** si vous souhaitez destiner l'événement à certains participants seulement. Consultez la section Choisir les participants pour plus de détails.
- § **Périodicité :** Indiquez si l'événement se répètera de façon récurrente, soit quotidiennement, hebdomadairement, mensuellement ou annuellement. Consultez la section Périodicité - préciser les préférences pour plus de détails.
- § **Du :, Au :** Vérifiez les dates et les heures de début et de fin de l'événement. Au besoin, modifiez-les

manuellement ou à l'aide du petit calendrier **et de l'horloge** . La date doit respecter le format AAAA-MM-JJ. Ces zones doivent être complétées si vous n'inscrivez pas de périodes de récurrence (périodicité). S'il s'agit d'un événement qui durera toute la journée, cochez **Journée entière**.

- 3. Vous pouvez joindre des pièces à vos événements en cliquant sur **Pièces jointes** .
- 4. Inscrivez le détail de l'événement dans la zone de texte, au bas de l'écran.
- 5. Cliquez **Enregistrer**

# **Ajouter un dossier**

1. Dans la fenêtre Gestion de fichiers, cliquez sur l'icône Ajouter un dossier **and alle annoyen and alle annoyen** 

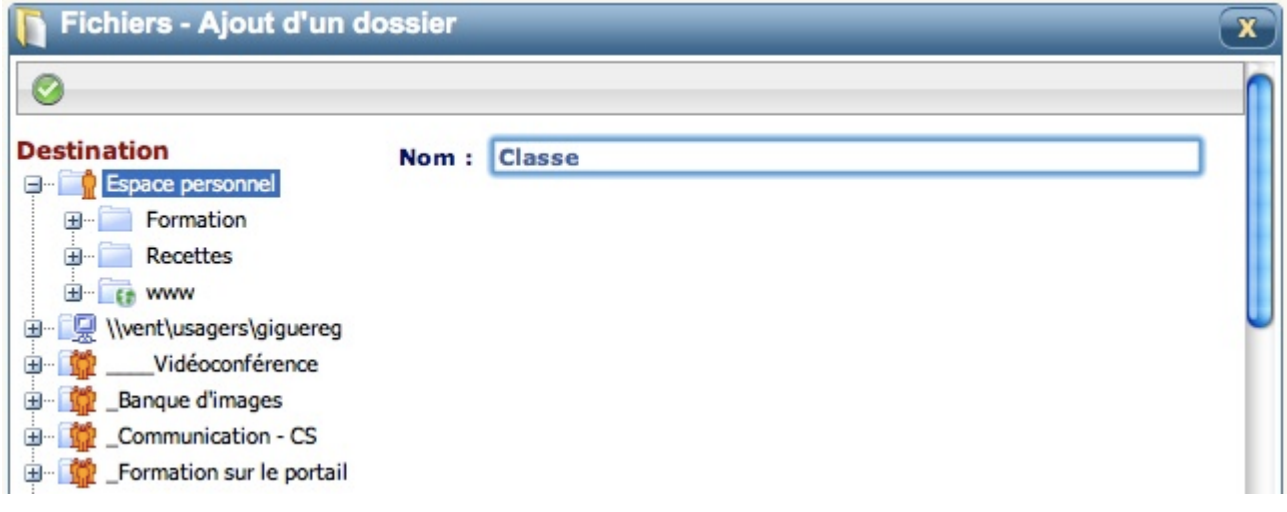

- 2. Dans la zone de saisie de texte, inscrivez le **Nom** du dossier à créer.
- 3. Dans l'arborescence de gauche, cliquez sur le dossier (dossier parent) dans lequel vous voulez inclure le nouveau dossier (dossier enfant).

 $\overline{\phantom{0}}$ 

4. Cliquez sur l'icône **Accepter** .

# **Ajouter un fichier à partir du poste de travail**

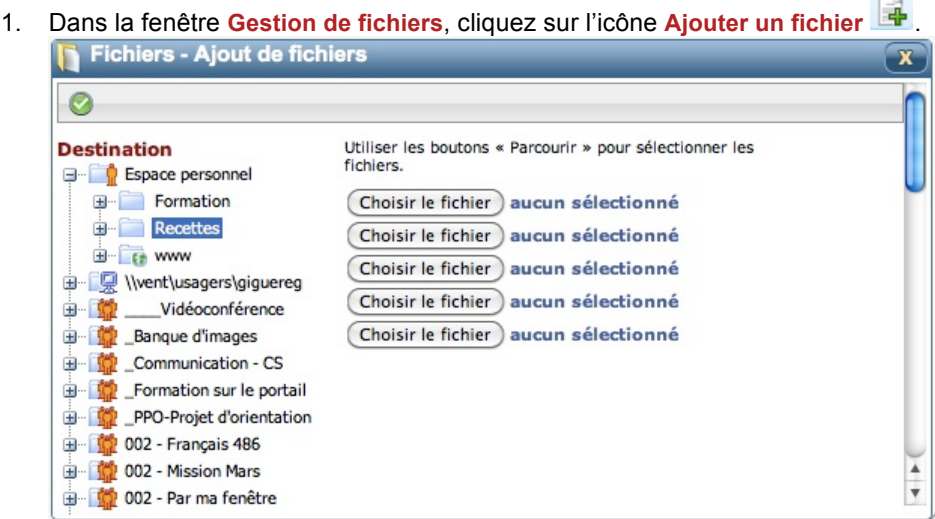

- 2. Dans l'arborescence à la gauche, sélectionnez le dossier dans lequel vous voulez inclure le(s) nouveau(x) fichier(s). (Veuillez sélectionner cette destination avant de choisir les fichiers à ajouter.)
- 3. Dans la zone de sélection des fichiers, cliquez sur le bouton **Parcourir** et sélectionnez le fichier à téléverser. Vous pouvez choisir jusqu'à cinq fichiers.
- 4. Cliquez sur l'icône **Accepter** .

## *Page http, https et ftp*

1. Dans la page de liste de signets, cliquez sur **Options** de la liste où vous voulez ajouter un signet. Cliquez sur le

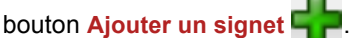

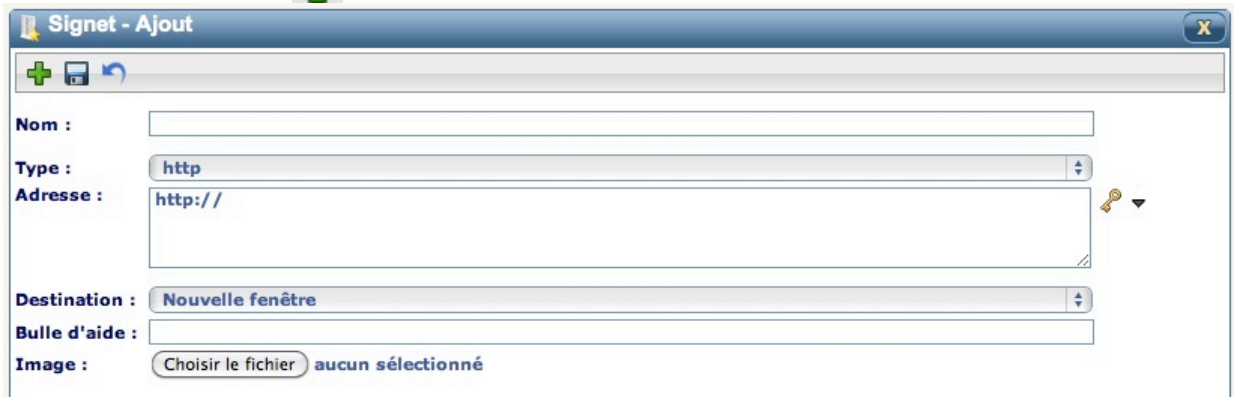

2. Inscrivez le **Titre** qui apparaîtra pour le signet. (Ce titre n'apparaîtra pas si vous choisissez une image.)

3. À l'ouverture, Édu-groupe vous offre le protocole http, qui est le plus courant. Si vous voulez utiliser un autre **Type** de

lien, cliquez sur la pointe de flèche vers le bas  $\vee$  de la zone de liste **Protocole**, puis cliquez sur le protocole désiré.

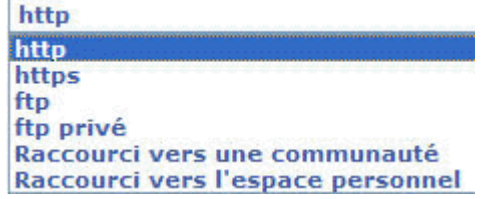

- 4. Inscrivez l'adresse Web complète du site auquel se référera le signet (l'adresse doit comporter les lettres identifiant le protocole).
- 5. À la droite de la fenêtre **URL**, une petite icône en forme de clé vous permet d'insérer des **Clés du trousseau** via une liste déroulante. Bien que les clés soient accessibles à tous, leur utilisation est réservée aux utilisateurs avancés.
- 6. Choisissez le type de destination. Si vous voulez que le lien apparaisse dans une nouvelle fenêtre, **Nouvelle fenêtre** est le choix habituel. Si vous voulez que le lien apparaisse dans la même fenêtre ou dans une fenêtre indépendante, cliquez sur le choix **Fenêtre indépendante dont le nom est ...**

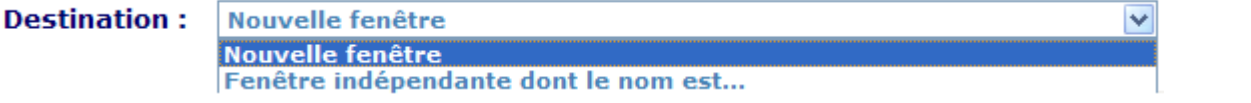

Si vous avez choisi **Fenêtre indépendante dont le nom est...**, une nouvelle zone de texte apparaîtra pour spécifier la fenêtre désirée :

**Fenêtre:** 

- § **Nom de la fenêtre** : pour faire apparaître le lien dans une fenêtre indépendante (voir options de la fenêtre indépendante);
- § **\_top** : pour faire apparaître le lien dans la page en cours
- **self** : pour faire apparaître le lien dans le cadre (fenêtre) en cours;
- **parent** : pour faire apparaître le lien dans le cadre (fenêtre) parent;
- **blank** : pour faire apparaître le lien dans une nouvelle page (équivalent au choix nouvelle fenêtre)
- 7. Une bulle d'aide apparaîtra lorsque le pointeur de la souris survolera le signet. Inscrivez le texte de la bulle d'aide. Cette information est facultative. Si le champ est vide, la bulle d'aide affichera le nom du signet.
- 8. Vous pouvez choisir une image qui représentera le signet à inclure. Cette image doit se trouver sur votre poste de travail et vous devez cliquer sur le bouton **Parcourir** pour la sélectionner. Ce choix est facultatif. S'il n'y a pas d'image, le signet sera représenté par le titre que vous avez inscrit à l'étape 2.
- 9. Cliquez sur le bouton **Enregistrer** .

# **Éditer le contenu et gérer les options de fenêtre**

Une fenêtre permet d'afficher des pages web, des sites web, des images ou simplement un texte qu'on aurait fourni. Il est facile d'ajouter un contenu à une fenêtre qui n'en a pas ou simplement gérer le contenu d'une fenêtre qui en offre.

### *Ajouter un contenu dans une fenêtre qui n'en a pas*

Lorsqu'aucun contenu n'est associé à une fenêtre, il est possible d'en ajouter un directement.

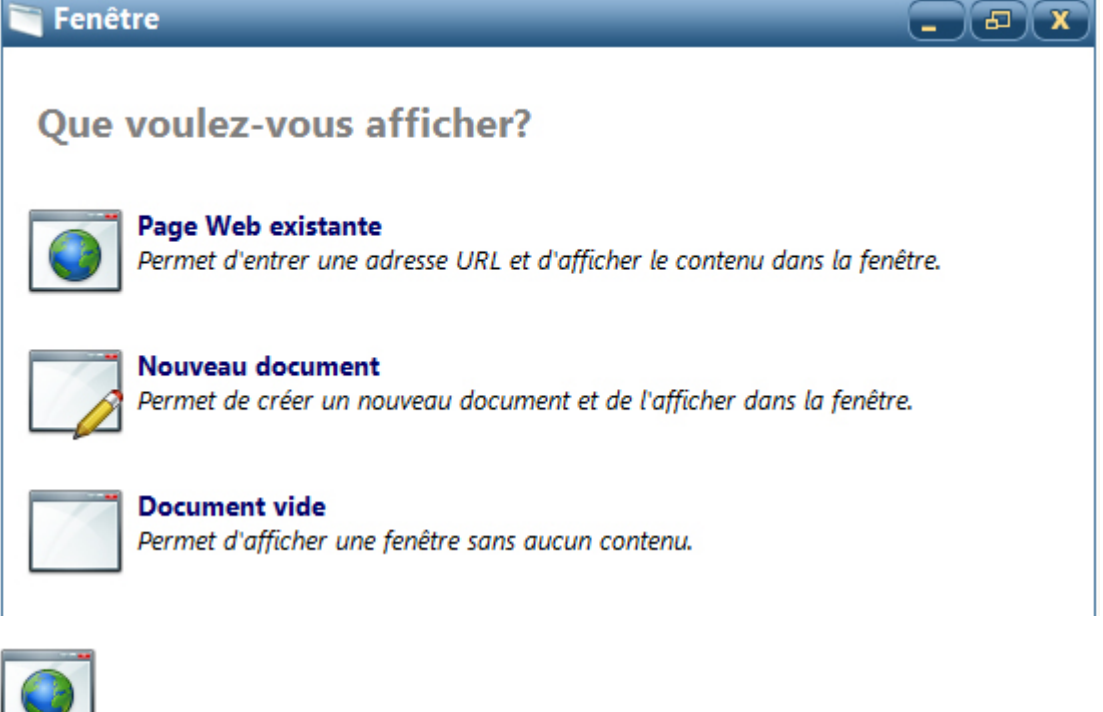

**Page Web existante :** Affiche une page Web ou un site Web dans la fenêtre. Cliquez pour inscrire l'adresse URL de la page.

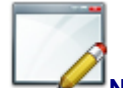

**Nouveau document :** Crée ou modifie un document et l'affiche directement dans la fenêtre.

Vous pouvez aussi afficher un document déjà créé qui se trouve sur le Portail. Le fichier doit se terminer par **.htm** ou **.html**. Cliquez pour créer le nouveau document.

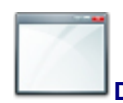

**Document vide :** Affiche une fenêtre ne présentant aucun contenu initial.

Cliquez pour afficher un document vide.

Ce choix est utile lorsque vous souhaitez afficher des signets dans une fenêtre, à l'intérieur du Portail.

## *Gérer, éditer et supprimer le contenu d'une fenêtre*

Lorsqu'il y a déjà un contenu associé à la fenêtre, celui-ci peut être modifié, remplacé ou supprimé.

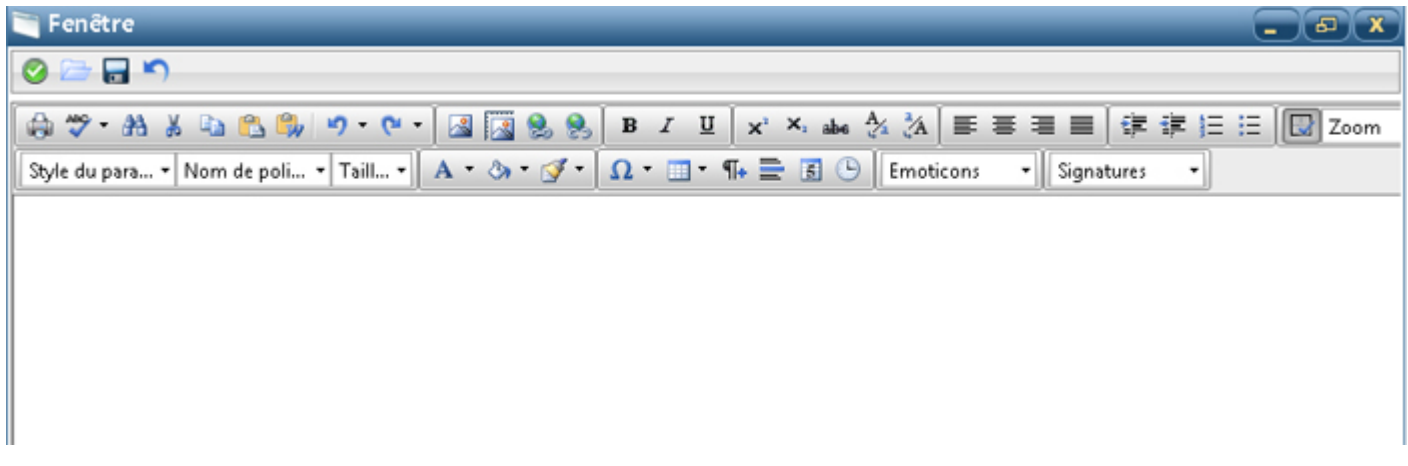

### *Barre d'outils de la fenêtre*

### **Accepter** Ferme l'édition de la fenêtre

### **Ouvrir un fichier**

Sélectionne un fichier enregistré dans le Portail et l'affiche dans la fenêtre. Le nom du fichier doit se terminer par .htm ou .html. Une copie du fichier sera associée à la fenêtre.

#### **Éditer**  $\mathcal{F}$

- **■** Modifie le document affiché. L'éditeur du Portail sera disponible. Les modifications seront effectuées dans la fenêtre seulement.
- § Modifie l'adresse URL de la page Web.

#### **Enregistrer**

Enregistre les changements apportés au fichier ou au contenu de la fenêtre.

### **Annuler**

H

Annule les changements apportés à l'écran.

### **Blanchir**

Retire le contenu d'une fenêtre.

Vous devrez confirmer que vous réinitialisez le contenu de la fenêtre. La fenêtre permettant de sélectionner le type de contenu sera de nouveau affichée.

#### H **Options**

#### Gère les options de la fenêtre.

Cette option permet de donner un nom codé à la fenêtre. Ce nom pourra être utilisé comme nom de destination dans une liste de signets.

### *Afficher une page Web*

1. Dans la fenêtre, inscrivez l'adresse URL de la page à afficher.

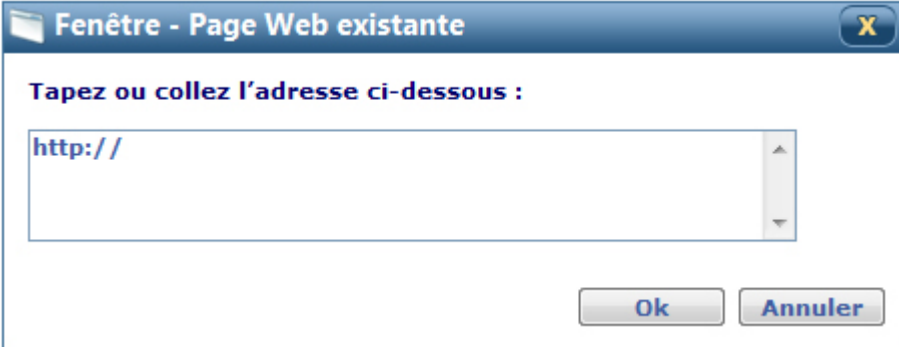

2. Cliquez sur **OK**.

### *Créer ou modifier un document*

L'éditeur du Portail s'affiche dans la fenêtre.

Vous pouvez y ajouter du texte, des images (celles-ci doivent avoir une adresse URL, donc, elles doivent être dans un dossier public du Portail ou provenir directement d'un site Web, dans le respect des droits d'auteur) ou tout autre élément, comme vous le faites habituellement lorsque vous utiliser l'éditeur du Portail.

Vous pouvez enregistrer vos modifications en tout temps.

Lorsque vous avez terminé, cliquez sur **Accepter**. La fenêtre sera alors affichée dans un mode « lecture ».

### *Gérer les options de la fenêtre*

Les options de la fenêtre permettent d'associer un nom codé à la fenêtre.

Ce nom pourra par la suite être utilisé dans les signets comme fenêtre de destination.

En procédant ainsi, les sites Web offerts dans les signets s'affichent dans les fenêtres du Portail.

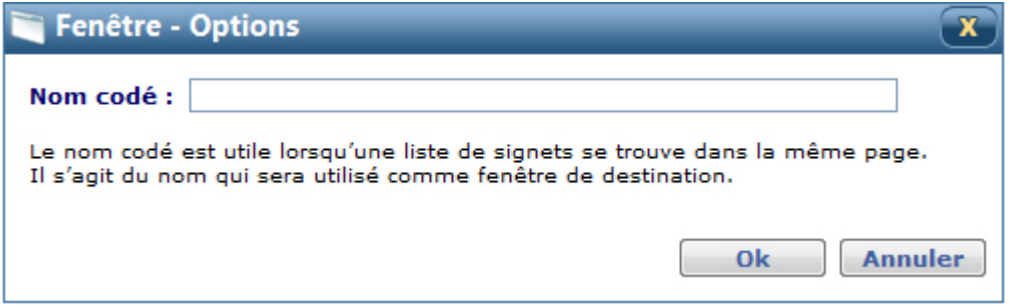

Inscrivez le nom codé et cliquez sur **Ok**.